### **Setting Up Authorized Users in TouchNet for Financial Access**

### 1. Go to [go.umkc.edu/Pathway.](https://umkc.umsystem.edu/psp/csprdk/?cmd=login&languageCd=ENG&)

ķ

2. Type in your UMKC SSO ID (this is the part of your UMKC email before the @ symbol) and password and click "Sign In."

> *Note: If this is the first-time on Pathway, you must E-Consent, by clicking UM E-Consent on the bottom of the left menu. This will log you out and when you re-enter, you will have another menu option, "Self-Service".*

3. Click on Self Service, then Student Center. Scroll down to the "Finances" section of the Student Center page. Click on the Log Into TouchNet link in the middle of the Finances section.

*Note: Pop-up Blockers must be disabled at this step.*

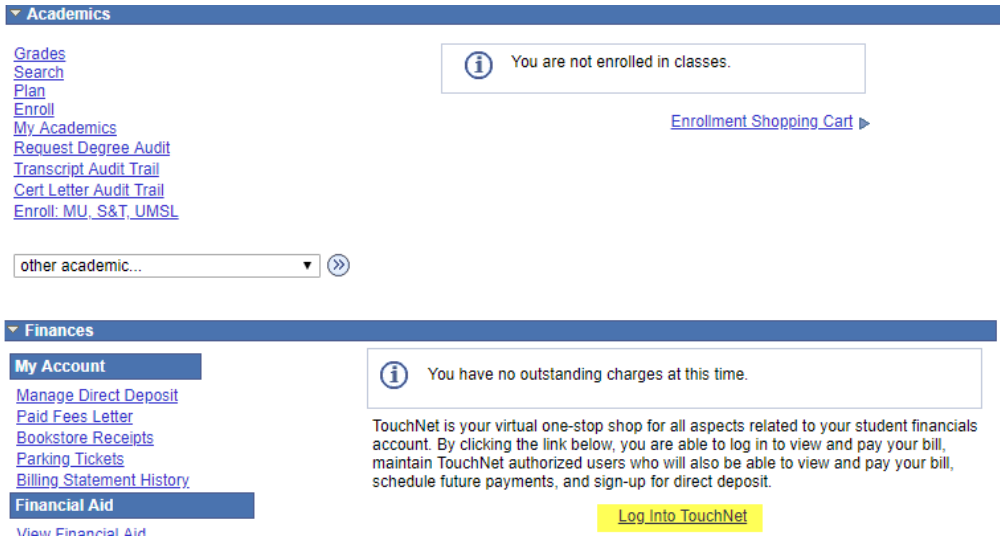

- 4. You will be directed to a UM System site and will need to re-enter your UMKC SSO ID and password in order to authenticate in to the TouchNet system.
- 5. Once authenticated, the TouchNet site will appear. Click on Authorized Users on the right side menu.

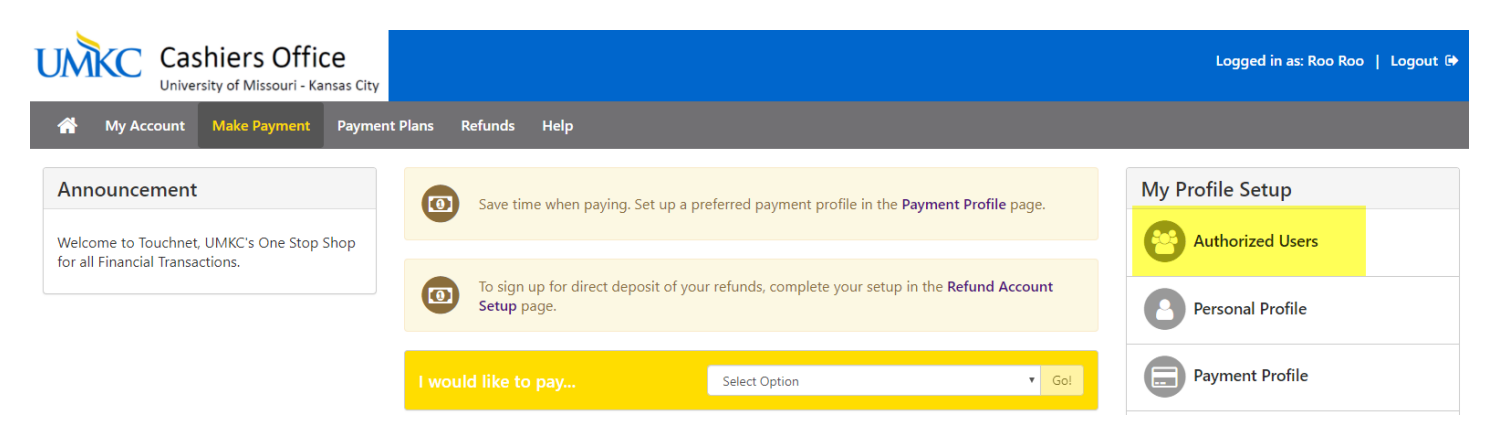

## **Setting Up Authorized Users in TouchNet for Financial Access**

#### 6. Click the second tab, Add Authorized User, select your access levels and click Continue.

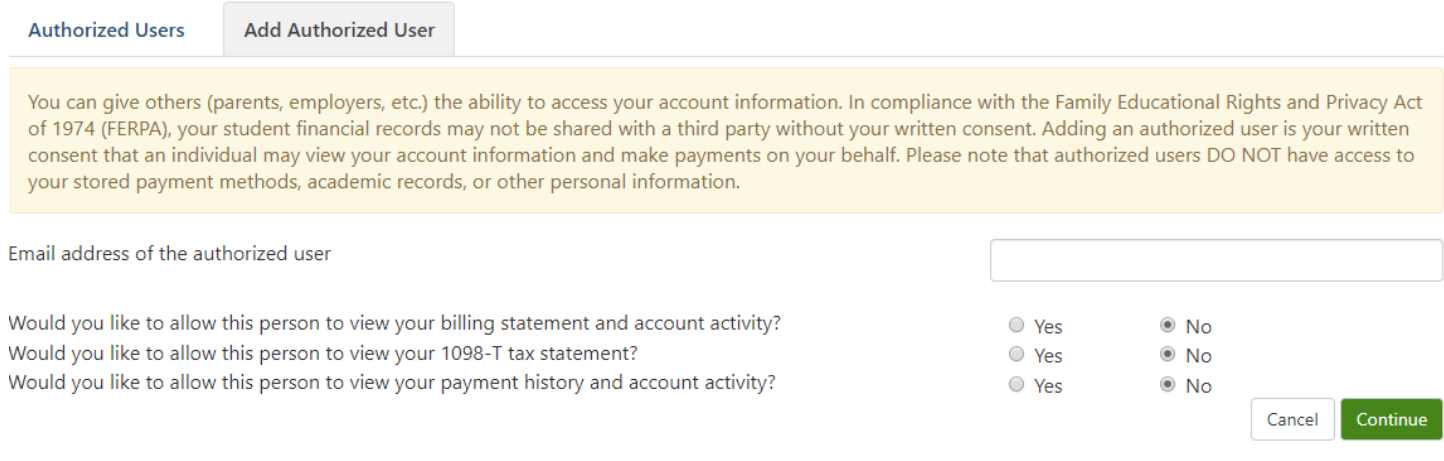

- 7. An Agreement to Add Authorized User will appear. Click the box next to I Agree and then click Continue. This agreement will be available within TouchNet for you to view at a later date as well.
- 8. An email will automatically be sent to both the student email address and to the Authorized User. Please note that if the Authorized User is already in the TouchNet system for another student, they will NOT need to set up a new password. They can use their previously set up credentials in order to access multiple student accounts.
- 9. Your newly set up Authorized User will appear in the Authorized Users tab. You can click on the gear to the right of the Authorized User name in order to edit, delete, or view the authorization details.

# **Authorized Users**

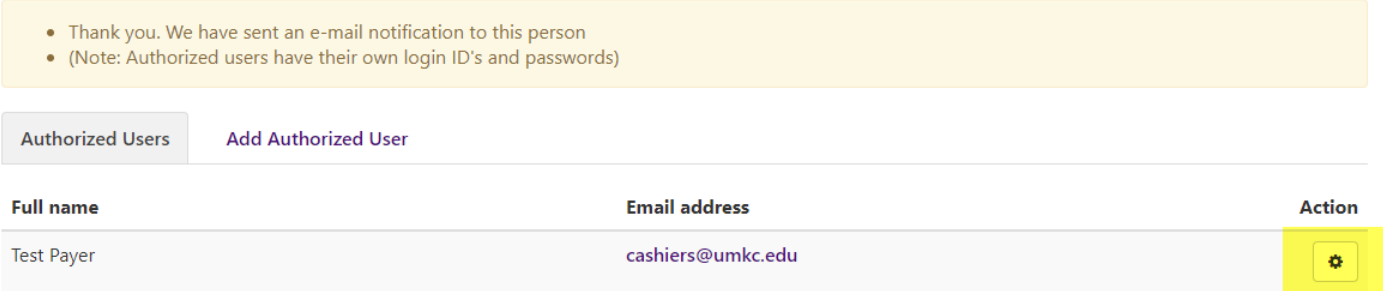